## **Manual de utilizare APP Ecran de publicitate WIFI**

**Partea 1: Conectați GHIOZDANUL LA BATERIE**

**PASUL 1:**

**1. Scanați codul QR pentru a descărca aplicația RHX PLUS în magazinul de aplicații Android sau IOS.**

**2. Deschideți rucsacul și software-ul (RHX** 全彩 **PRO/PLUS)—→Faceți clic pe butonul "Find/Găsiți" din** colțul din stânga jos pentru a vă conecta la rețea, cu numele "RHX-COD UNIC GHIOZDAN", așa cum se **arată în ilustrație—→Deschideți din nou software-ul, faceți clic butonul "Recitire program" și alegeți da.**

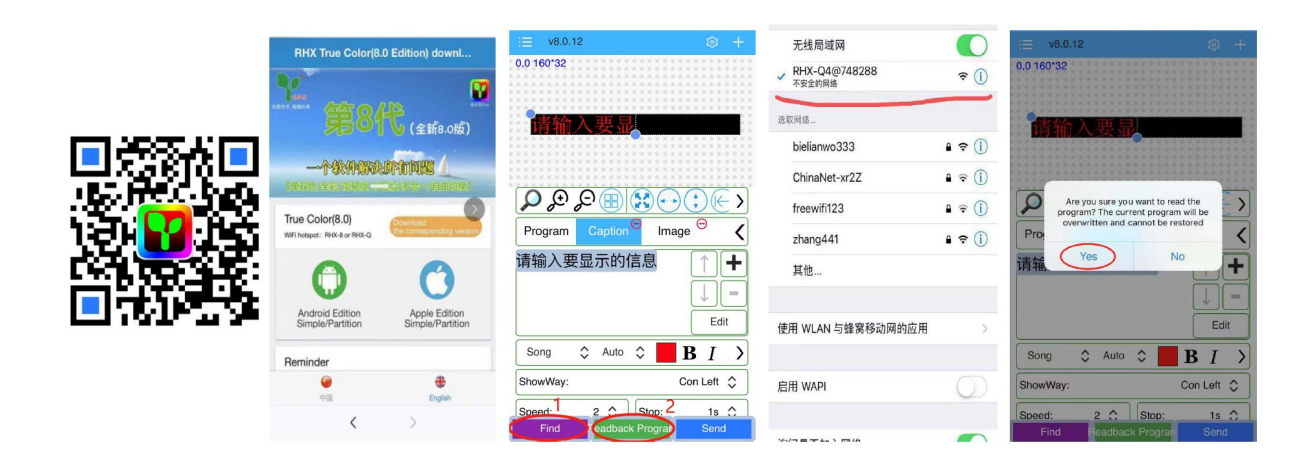

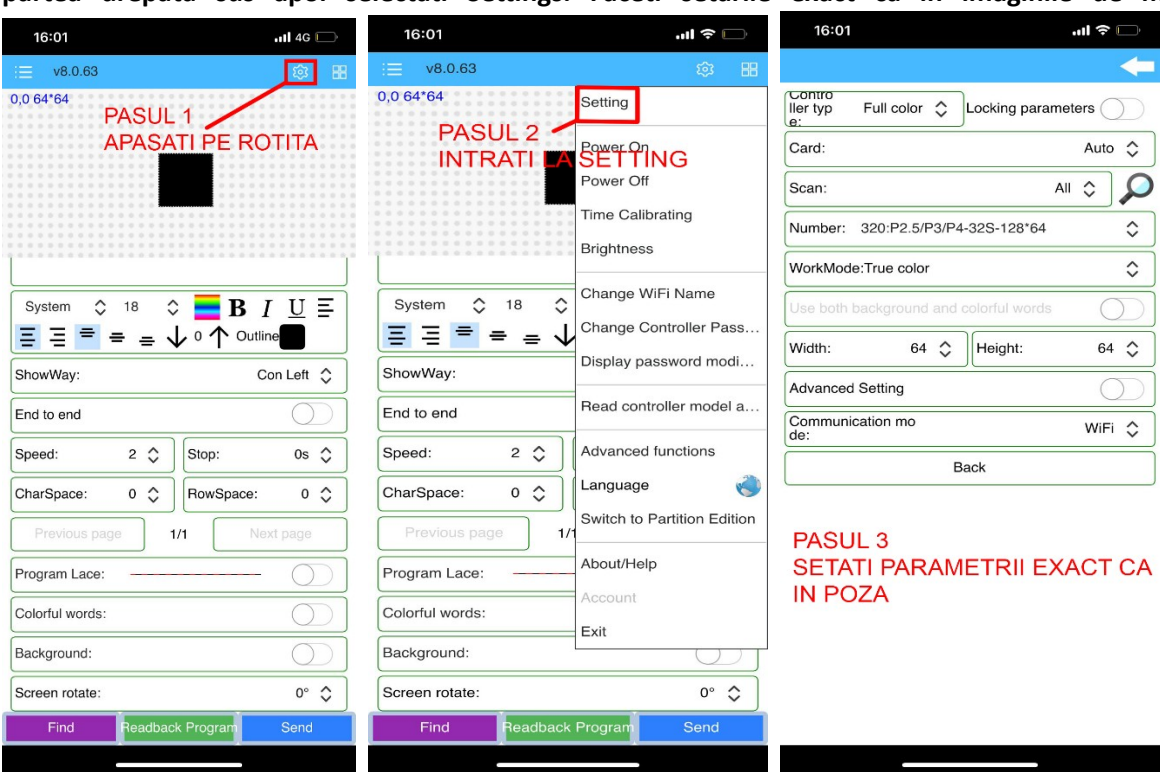

**Partea 2: Realizati urmatoarele setari in meniul settings apasand pe icon-ul cu rotita dinatata din partea drepata sus apoi selectati Settings. Faceti setarile exact ca in imaginile de mai jos:**

## **Partea 3: Introducerea funcției**(**Reamintim: dacă interfața nu este corectă, vă rugăm să comutați la Partition Edition din setare.**)

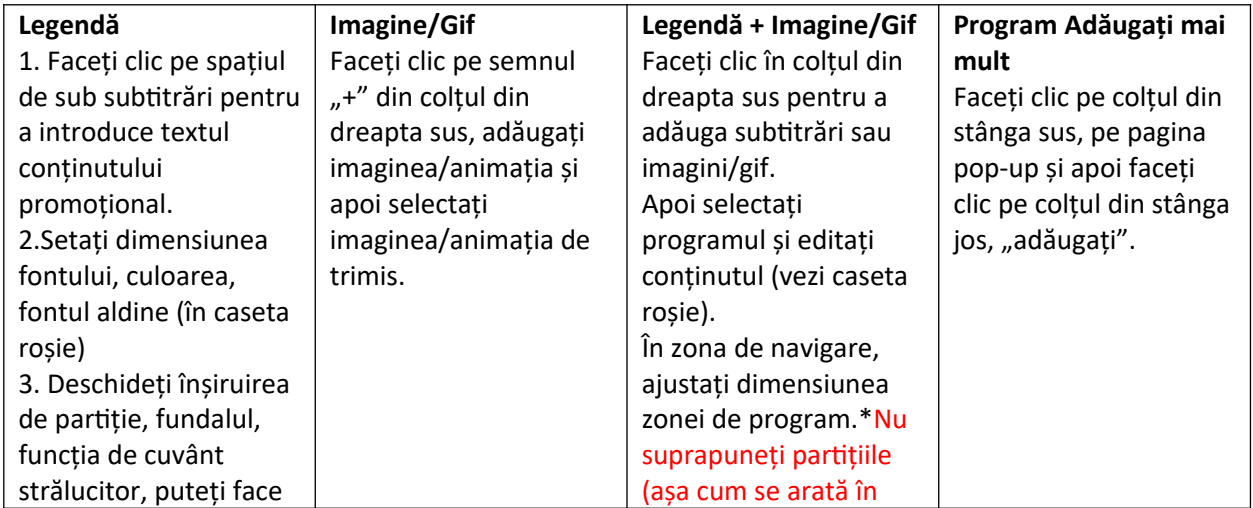

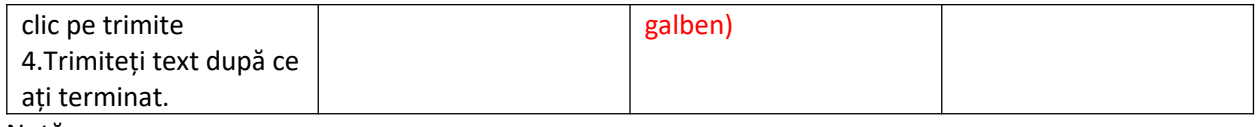

Notă:

Rezoluția optimă recomandată de afișare a imaginilor și a GIF-ului este de: 64\*64

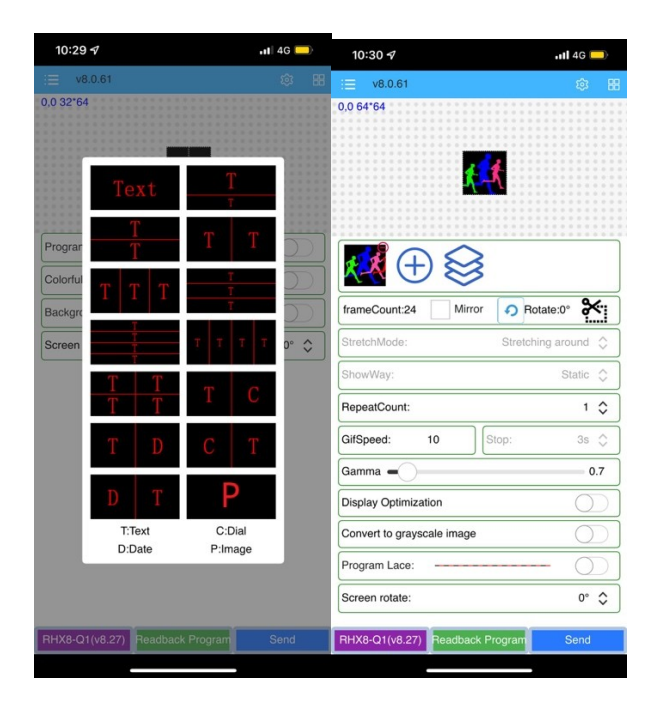